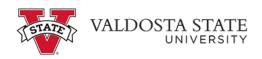

## Manually Entering Your Time as a Student Employee

|                                                                           |                      | ee Self Service                                                                                                    | <u> </u>               |   |
|---------------------------------------------------------------------------|----------------------|----------------------------------------------------------------------------------------------------|------------------------|---|
| Make SCCP Contribution<br>STATE<br>CHARITABLE<br>CONTRIBUTIONS<br>PROGRAM | Personal Details     | Path2College_529_Deduction<br>Path2College<br>Score Plan<br>See Plan<br>See the face scalars <sup>®</sup><br>See the face scalars <sup>®</sup> | Degrees & Certificates | ~ |
| Company Directory                                                         | Time and Absence     | Payroll                                                                                                    | My Forms               |   |
| Help                                                                      | UGA Training Library |                                                                                                    |                        | С |

| Step | Action                                                                                                    |
|------|----------------------------------------------------------------------------------------------------|
| 1.   | From the Employee Self Service in OneUSG Connect, click the Time and Absence tile.                                                                                                    |
| 2.   | The Time page is displayed.                                                                                                    |
|      | Click the <b>Weekly Timesheet</b> tile.                                                                                                    |
| 3.   | The Enter Time page is displayed.<br>Enter your arrival time in the <b>In</b> field.                                                                                                   |
|      | Note: You can enter time with a colon and AM/PM or use military time.                                                                                                    |
| 4.   | Enter the time out for meals in the Lunch field.                                                                                                    |
| 5.   | Enter the return time from lunch in the <b>In</b> field.                                                                                                    |
| 6.   | At the end of shift, enter the time in the <b>Out</b> field.                                                                                                    |
| 7.   | Enter appropriate information into the time entry fields on additional dates as needed.                                                                                                |
| 8.   | Once all time information is entered, click the <b>Submit</b> button.   Submit                                                                                                    |
| 9.   | The time is submitted to approval workflow, and a confirmation message is displayed.Note: The hours reported each day and workflow progress is displayed in the Day<br>Summary column. |
| 10.  | You have successfully completed the steps to manually enter time in OneUSG Connect.<br>End of Procedure.                                                                               |

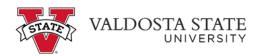